# 送料の設定

- 送料マスタ
- 送料グループマスタ
- 商品への適用

このメニューでは配送方法や重さ、商品で都道府県ごとの送料を設定することができます。 <mark>- 送料マスタ<br>このメニューでは配送方法や重さ、商品で都道府県ごとの送料を設定することができま?<br><sub>手順 -</sub> 送料マスタを登録する。<br>1. 赤枠で変更したい項目名の編集を行います。<br>2. 都道府県単位で送料の設定を行います。<br>3. 画面下部にある「変更する」ボタンをクリックします。</mark>

### <sub>手順</sub> 送料マスタを登録する。

1.赤枠で変更したい項目名の編集を行います。

- 2. 都道府県単位で送料の設定を行います。
- 

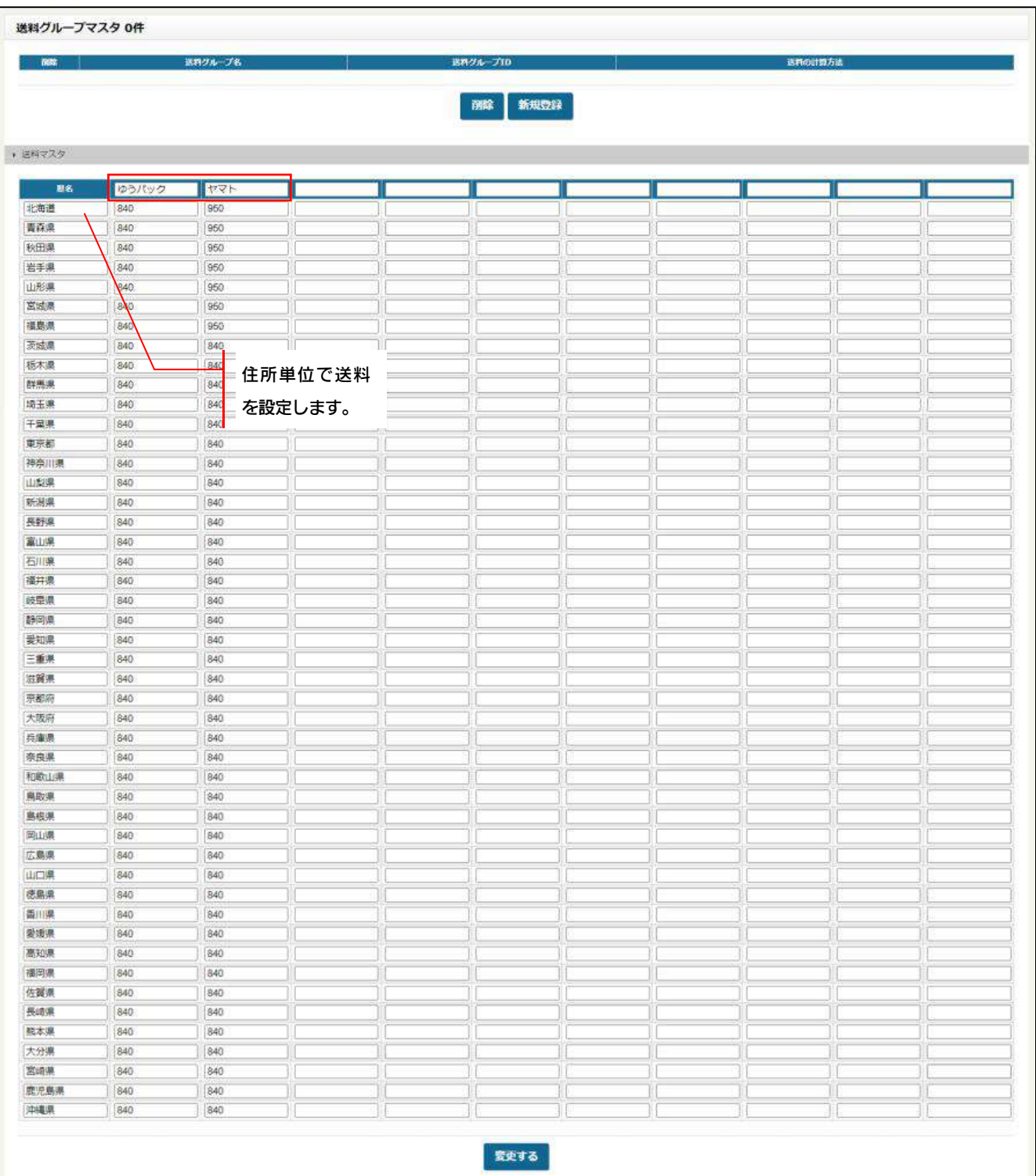

## 送料グループマスタ

送料グループでは送料計算の設定を行うことができます。例えば配送方法が複数あった場合、送料が加算されるのか、高い 方が適用されるのか等を、決めることができます。送料グループは最低 1 つは登録を行ってください。

■ ■ 送料グループを作成する。

#### 1. 新規登録ボタンをクリックします。

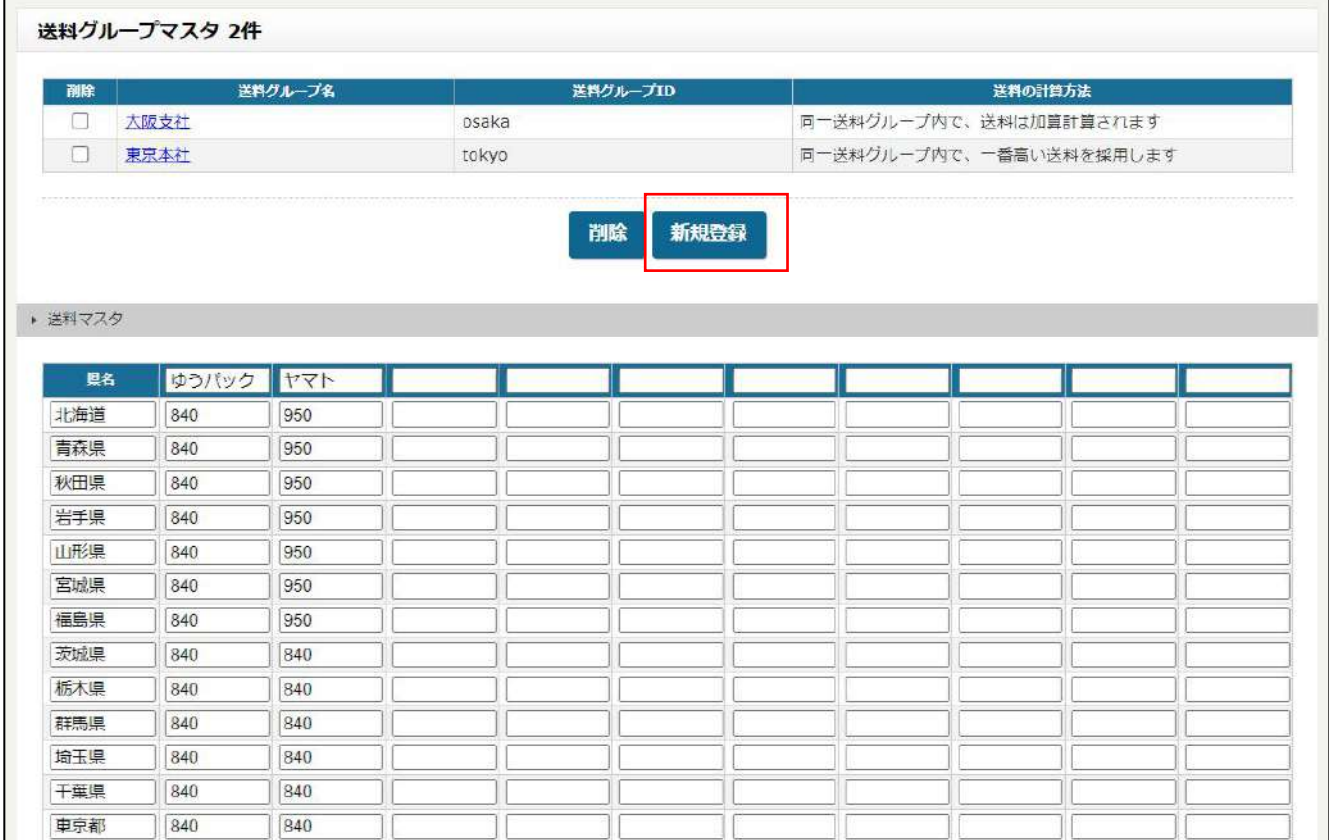

2.送料グループ名と送料グループ ID の入力をします。

送料グループ ID は半角英数で入力してください。

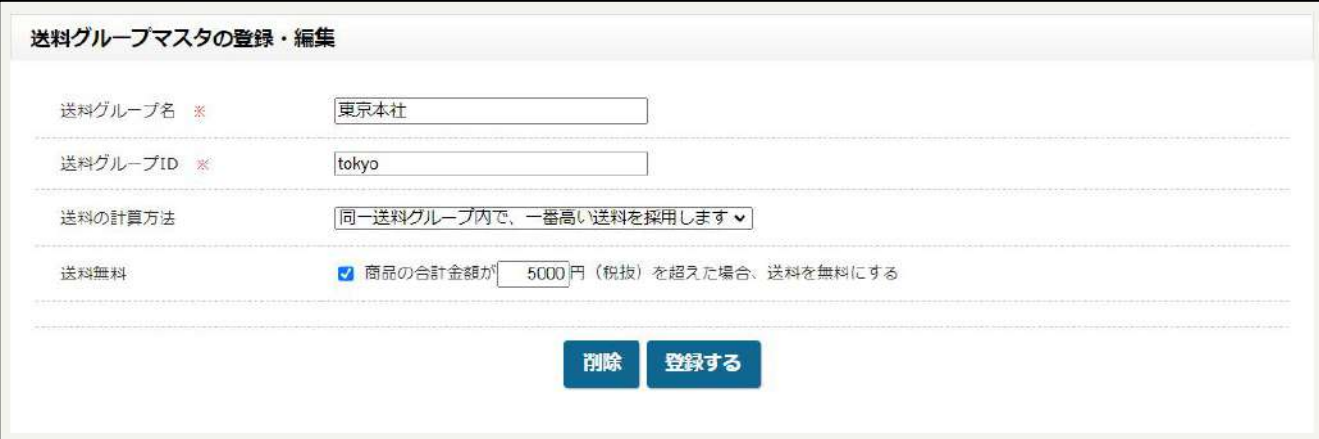

- 3.送料の計算方法を選びます。
- 4.送料を無料にする商品の合計額を設定します。
- 5.「登録する」をクリックします。

※送料グループに関しては、商品の配送元が 2 箇所以上ある場合に登録します。その送料グループは、それぞれの商品登録画面で 設定することができます。

送料マスタと送料グループマスタの登録が完了したら、商品に送料を適用します。

■<sub>手順</sub> 商品へ送料を適用する。

1.適用したい商品の登録画面に移動します。

2. 登録画面の中間に「送料設定」の項目があります。

先ほど登録した送料グループマスタで適用したいグループをプルダウンで選びます。 <mark>- 商品への適用<br>送料マスタと送料グループマスタの登録が完了したら、商品に送料を適用します。<br><sub>手順 -</sub> 商品へ送料を適用する。<br>1. 適用したい商品の登録画面に移動します。<br>2. 登録画面の中間に「送料設定」の項目があります。<br>先ほど登録した送料グループマスタで適用したいグループをプルダウンで選びます。<br>3. 次に送料区分で送料マスタから適用したいものを選びます。</mark>

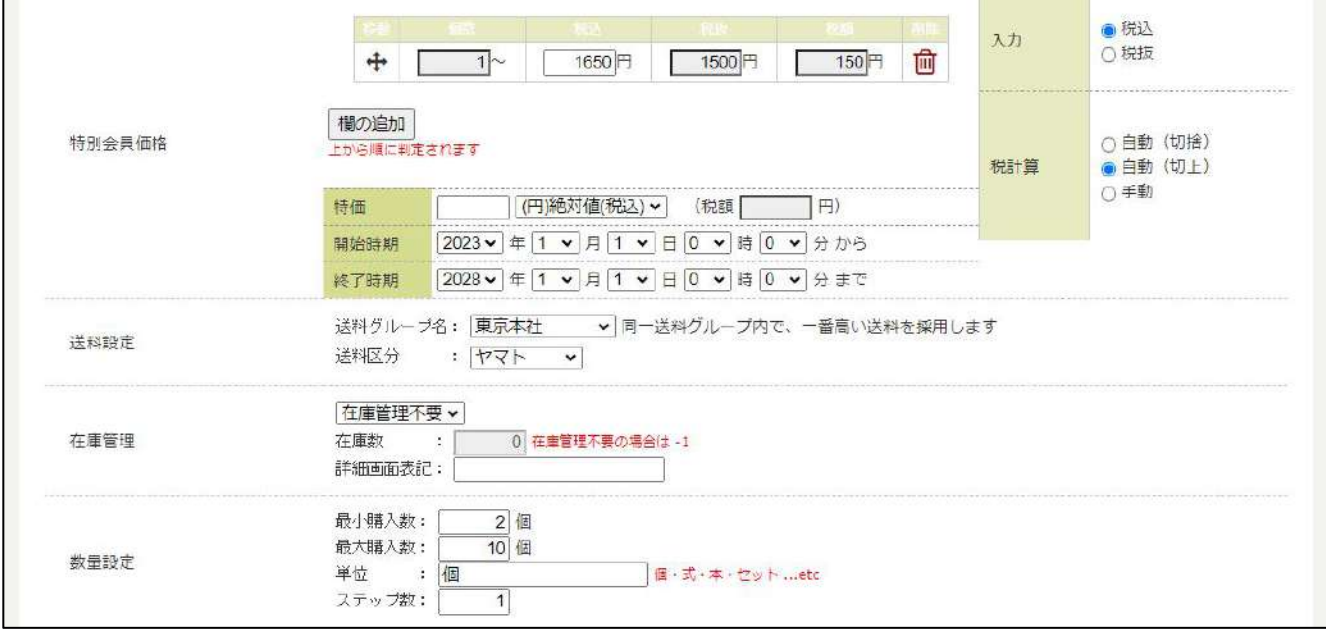